# Quick Start

Aircard 797 Mobile Hotspot

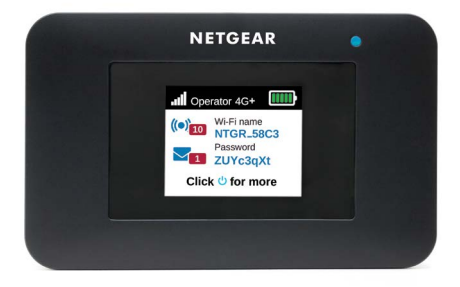

#### **NETGEAR®**

## What's in the box

- Mobile hotspot
- Battery cover
- **Battery**
- Micro USB cable
- AC adapter
- Nano SIM adapter

## Meet your hotspot

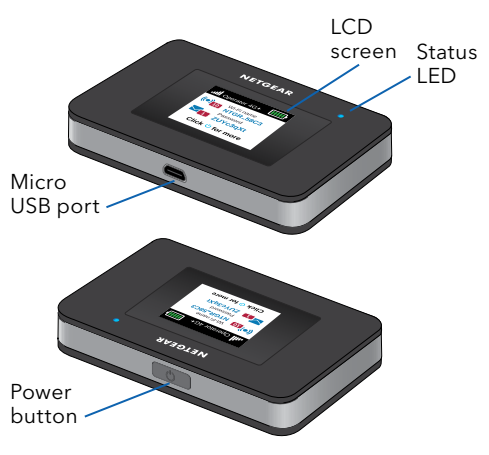

## Install the SIM card

The SIM slot accepts a micro SIM card (3FF). If you have a nano SIM card (4FF), use it with the nano SIM adapter that came in the package with your mobile hotspot.

1. Slide the SIM card into the slot with the gold colored contacts facing down.

> SIM slot

- 2. Ensure that the SIM card is seated securely.
- 3. Insert the battery.

**Note:** Before inserting the battery, write down the administration login password printed on the label for accessing the web

admin page.

4. Install the back cover.

# Charge the battery

The battery comes partially charged. To fully charge the battery, connect the USB cable to the mobile hotspot and plug it into either:

- A wall socket (faster charge option)
- The USB port on your laptop

## Set up your hotspot

To connect to the mobile broadband network, your SIM account must be active. If you use a prepaid or pay-asyou-go micro SIM, the account must show a positive balance.

- 1. Press and hold the **Power** button until the LCD screen lights and a list of languages displays.
- 2. Press the **Power** button to select a language.
- 3. To set this language as the default, press and hold the **Power** button until the progress bar completes, and then release the **Power** button.

If your SIM card supports automatic APN configuration, the hotspot sets the default APN for your SIM card and your hotspot is ready to use.

- 4. If *APN Setup Required* displays, do the following:
	- a. Press the **Power** button to view a list of APNs available for your SIM card.
	- b. Press the **Power** button to select the correct APN.
	- c. To set this APN as the default, hold the **Power** button until the progress bar completes, and then release the **Power** button.

Your hotspot is ready to use.

- 5. If *only Other* displays in the APN list, do the following:
	- a. Press the **Power** button to select **Other**.
	- b. Hold the **Power** button until the progress bar completes and then release the **Power**  button.
- c. Complete the Configure an APN section to add a default APN manually.
- d. Press and hold the **Power** button for five seconds to turn off the hotspot.

## Hotspot status LED

The status LED indicates data connection status:

- **• Blue, slow blink**. The hotspot is ready.
- **• Blue, double blink**. The hotspot is transferring data.
- **• Amber, slow blink**. The hotspot is not connected to the network.

# LCD home screen

The home screen displays the mobile hotspot's WiFi network name and password. The network indicator lets you know which mobile network you are connected to.

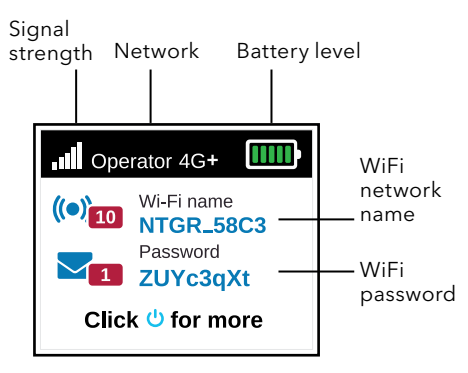

Press the **Power** button to view different screens such as Notifications and Device Information.

# Configure an APN

You must configure an APN if a message that APN setup is required displays on the LCD.

- 1. On your computer or mobile device, open your WiFi network connection manager.
- 2. Find your mobile hotspot's WiFi network name and connect. The LCD home screen displays the WiFi network name and password.
- 3. Launch a web browser.
- 4. Enter **http://mywebui.net** or **http://192.168.1.1**.
- 5. Enter the administrator login password.

We recommend that you change it to a password that you want to use.

The hotspot web page displays.

- 6. Select **Network > APN**.
- 7. Click the **Add** button and enter the APN details.

Contact your network service provider for information about these details.

- 8. Click the **Save** button.
- 9. Click the radio button for the newly created APN to set it as the default.

Your hotspot is ready to use.

## Connect to the Internet

The LCD home screen displays the WiFi network name and password.

- 1. On your computer or mobile device, open your WiFi network connection manager.
- 2. Find your mobile hotspot's WiFi network name and connect.
- 3. Launch a web browser and verify that you can access the Internet.

## Customize your hotspot

You can customize your hotspot by using a web browser or by using the NETGEAR Mobile app.

#### Use a web browser

- 1. On your computer or mobile device, open your WiFi network connection manager.
- 2. Find your mobile hotspot's WiFi network name and connect.

The LCD home screen displays the WiFi network name and password.

- 3. Launch a web browser.
- 4. Enter **http://mywebui.net** or **http://192.168.1.1**.
- 5. Enter the administrator login password.

The hotspot web page displays.

For more information, see the user manual. To download the user manual, visit [www.netgear.com/support/](https://www.netgear.com/support/) and search for **AC797**.

### Download the NETGEAR Mobile app

Download the free NETGEAR Mobile app from [https://www.netgear.com/mobileapps.](https://www.netgear.com/mobileapps)

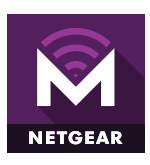

Use this app to view your hotspot's settings, connection, and data usage information from your smartphone or tablet.

## Reset your hotspot

You can use the **Power** button to reset the hotspot to its factory settings.

- 1. Press and hold the **Power** button. The Shutting down screen displays.
- 2. Continue to press and hold the **Power** button. The Factory Reset screen displays.
- 3. Follow the onscreen instructions to complete the factory reset.

### Support and Community

Visit [netgear.com/support](https://www.netgear.com/support/) to get your questions answered and access the latest downloads.

You can also check out our NETGEAR Community for helpful advice at [community.netgear.com.](https://community.netgear.com/)

Si ce produit est vendu au Canada, vous pouvez accéder à ce document en français canadien à [https://www.netgear.com/support/download/.](https://www.netgear.com/support/download/) (If this product is sold in Canada, you can access this document in Canadian French at [https://www.netgear.com/support/download/.](https://www.netgear.com/support/download/))

For regulatory compliance information including the EU Declaration of Conformity, visit [https://www.netgear.com/about/regulatory](https://www.netgear.com/about/regulatory/)/.

See the regulatory compliance document before connecting the power supply.

For NETGEAR's Privacy Policy, visit [https://www.netgear.com/about/privacy-policy.](https://www.netgear.com/about/privacy-policy/)

By using this device, you are agreeing to NETGEAR's Terms and Conditions at [https://](https://www.netgear.com/about/terms-and-conditions/) [www.netgear.com/about/terms-and-conditions](https://www.netgear.com/about/terms-and-conditions/). If you do not agree, return the device to your place of purchase within your return period.

© NETGEAR, Inc., NETGEAR and the NETGEAR Logo are trademarks of NETGEAR, Inc. Any non-NETGEAR trademarks are used for reference purposes only.

#### **NETGEAR INTERNATIONAL LTD**

Floor 1, Building 3 University Technology Centre Curraheen Road, Cork, T12EF21, Ireland

#### **NETGEAR, Inc.**

350 East Plumeria Drive San Jose, CA 95134, USA

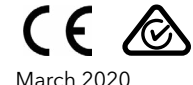

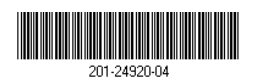